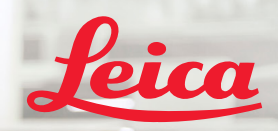

**BIOSYSTEMS** 

Aperio IGT450 DX

 $\mathbb{E}$   $\tilde{\psi}$   $\mathbf{x}$ 

# Aperio GT 450 DX Hızlı Başvuru Kılavuzu

 $C \in$ 

MAN-0477-tr, Revizyon A | Nisan 2022

#### Aperio GT 450 DX Hızlı Başvuru Kılavuzu

Bu kılavuz Aperio GT 450 DX Controller, Aperio GT 450 DX Console ve Aperio GT 450 DX SAM DX sürüm 1.1 ve üzeri için geçerlidir.

#### Telif Hakkı Bildirimi

Ì Telif Hakkı © 2022 Leica Biosystems Richmond, Inc. Tüm hakları saklıdır. LEICA ve Leica logosu, Leica Microsystems IR GmbH'nin tescilli ticari markalarıdır. Aperio, GT ve GT 450, Leica Biosystems Imaging Inc. şirketinin ABD ve isteğe bağlı olarak diğer ülkelerde sahip olduğu ticari markalardır. Diğer logolar, ürünler ve/veya şirket adları ilgili sahiplerinin ticari markaları olabilir.

#### <span id="page-1-0"></span>İletişim Bilgileri – Leica Biosystems Imaging, Inc.

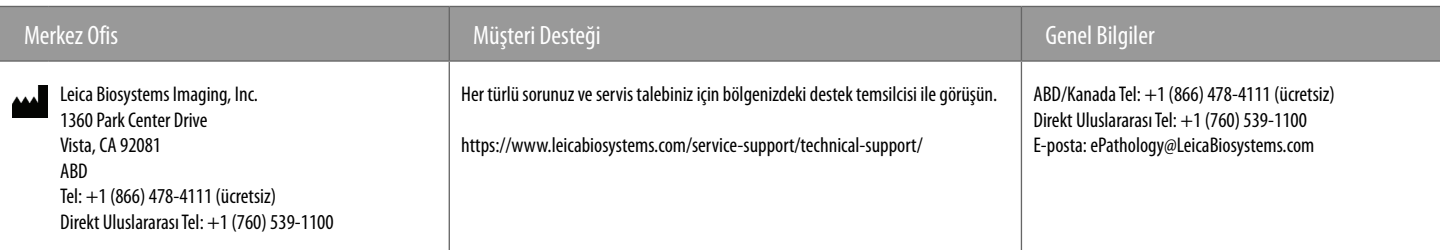

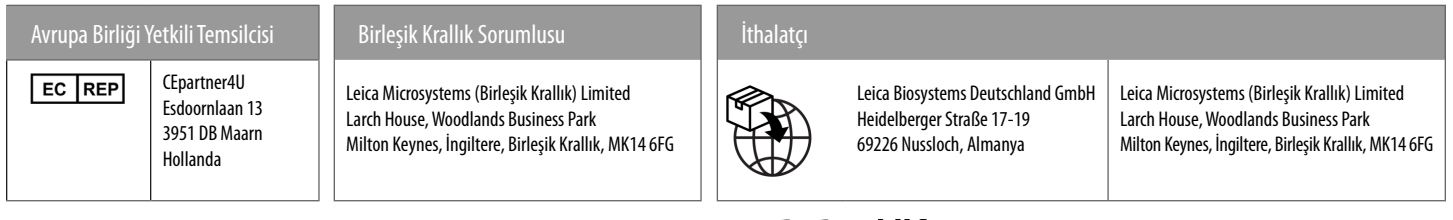

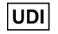

00815477020297, 00815477020389

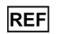

23GT450DXIVD, 23SAMSWDXIVD

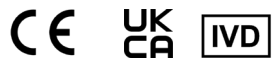

## liçindekiler

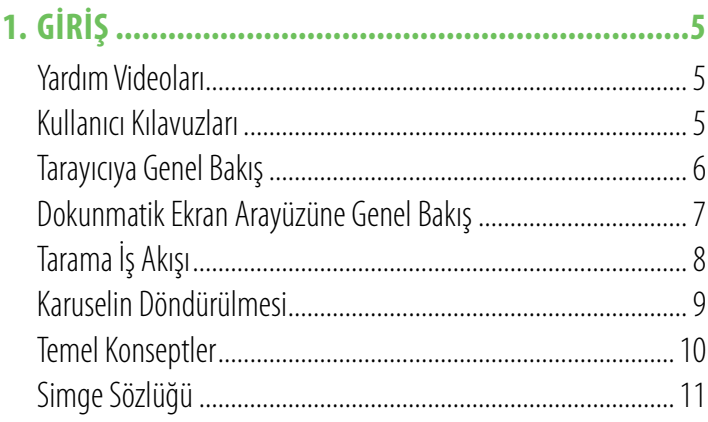

## 2. LAM HAZIRLAMA KONTROL LİSTELERİ................... 12 4

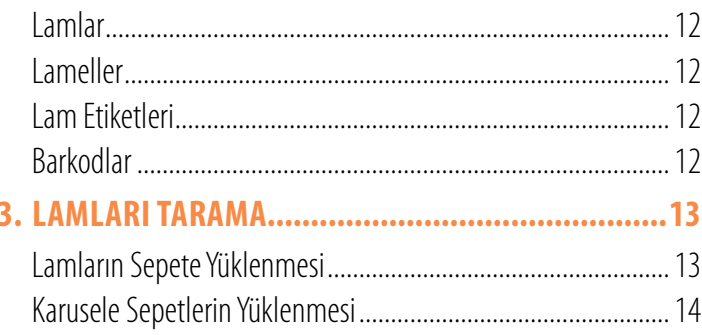

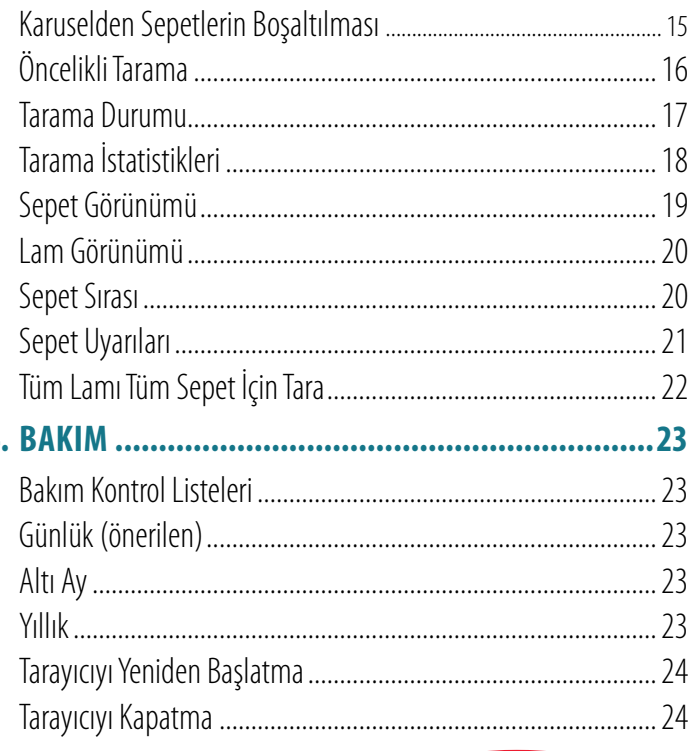

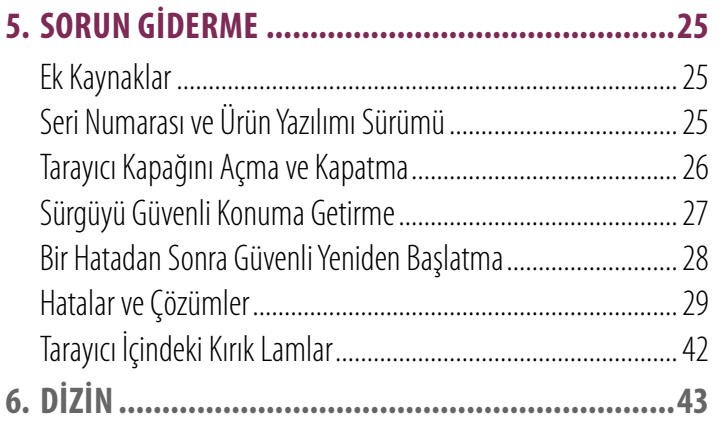

## <span id="page-4-0"></span>Giriş

Bu kılavuz Aperio GT 450 DX dijital lam tarayıcısını kullanmak için temel adımları sağlar. Ek kaynaklar için aşağı bakın.

Tarayıcı ile çalışmadan önce lütfen videoları (dokunmatik ekran arabiriminden erişilebilir) izleyin.

## Yardım Videoları

Eğitim videolarına ve bu kılavuza dokunmatik ekrandan erişin:

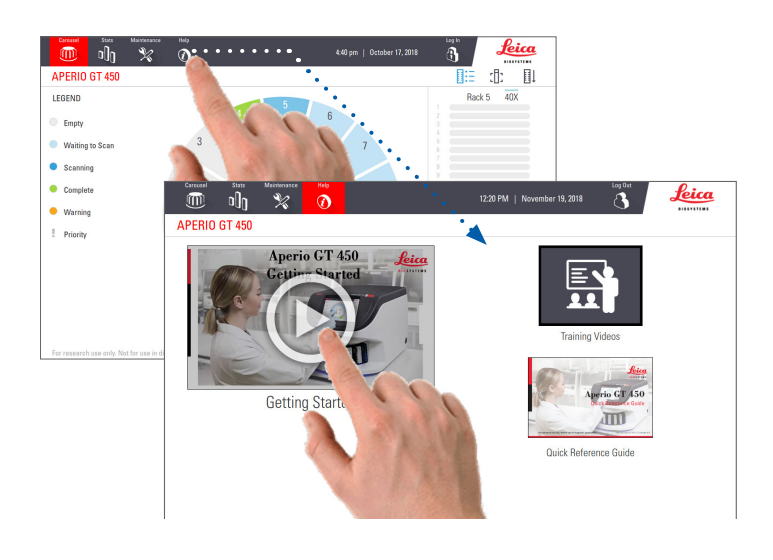

## Kullanıcı Kılavuzları

Bu kılavuza ek olarak aşağıdaki kılavuzlar da mevcuttur:

- ` Kullanım Kılavuzu
- ` BT Yöneticisi ve Lab Yöneticisi Kılavuzu
- ` Özellikler

## <span id="page-5-0"></span>Tarayıcıya Genel Bakış

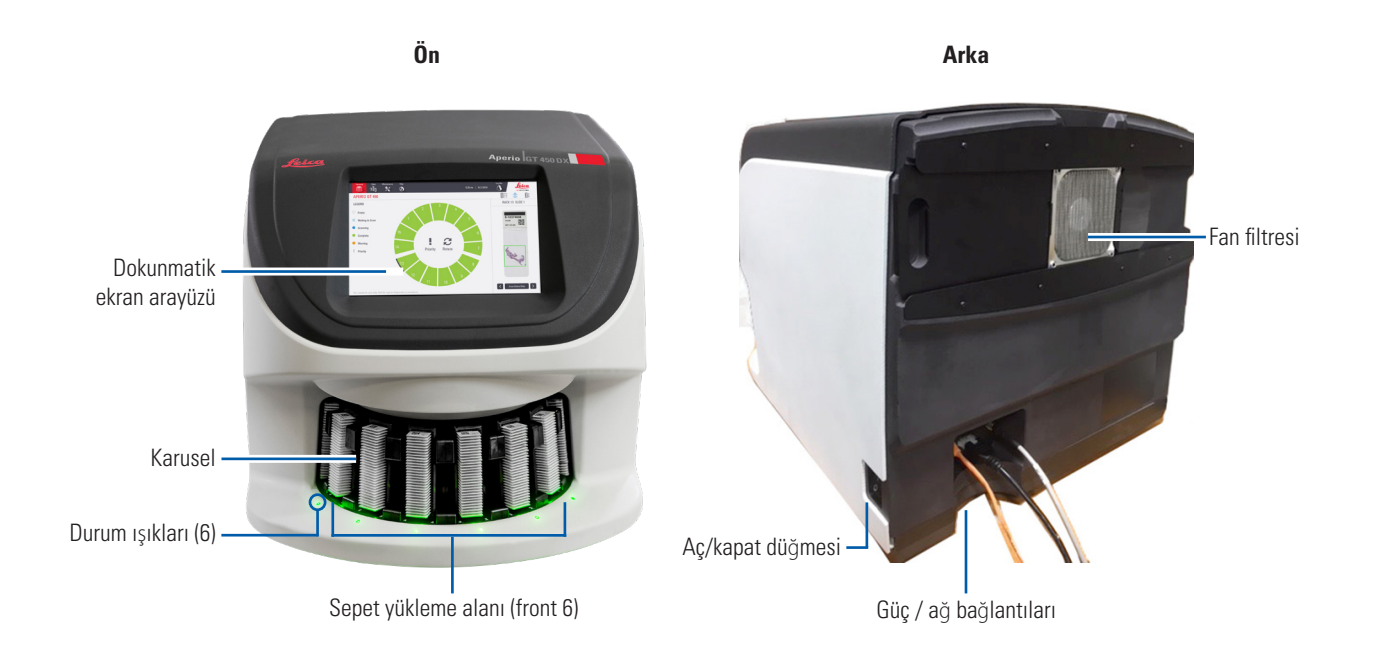

6 | Giriş

## <span id="page-6-0"></span>Dokunmatik Ekran Arayüzüne Genel Bakış

Aşağıdaki örnekte Ana ekran gösterilmektedir.

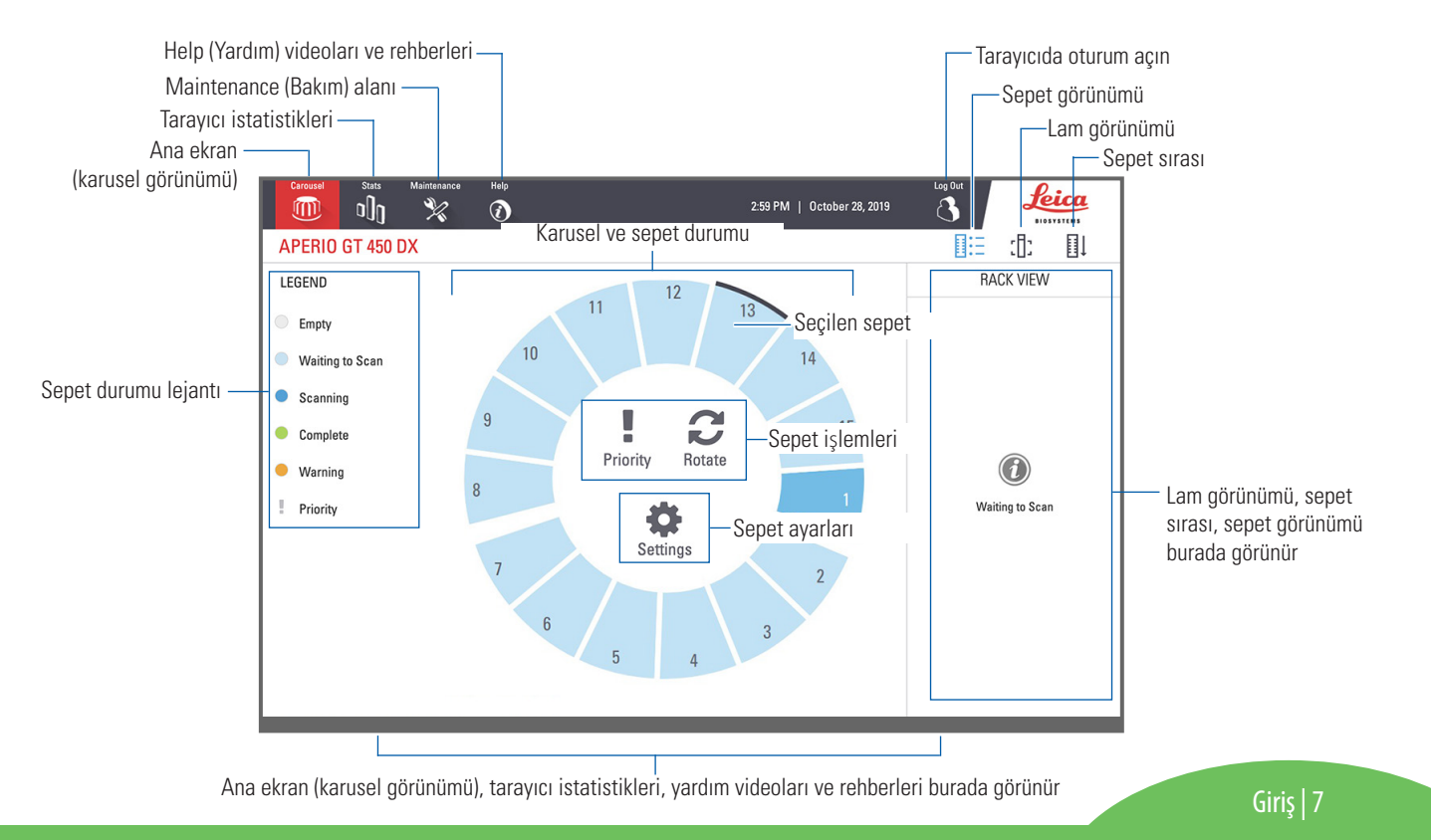

## <span id="page-7-0"></span>Tarama İş Akışı

Bu iş akışı, bir lam sepeti için tarama işlemini gösterir. Adım adım yönergeler için *["Lamları Tarama", sayfa 13](#page-12-1)* bölümüne gidin.

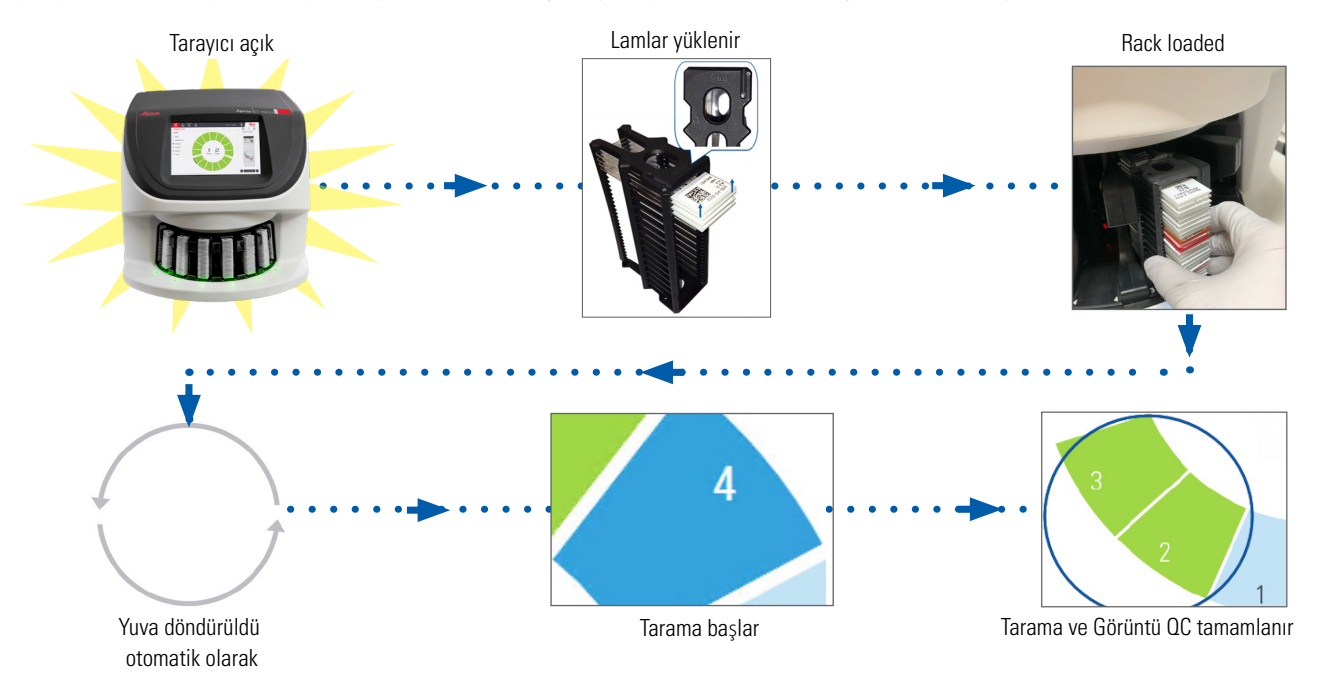

### <span id="page-8-1"></span><span id="page-8-0"></span>Karuselin Döndürülmesi

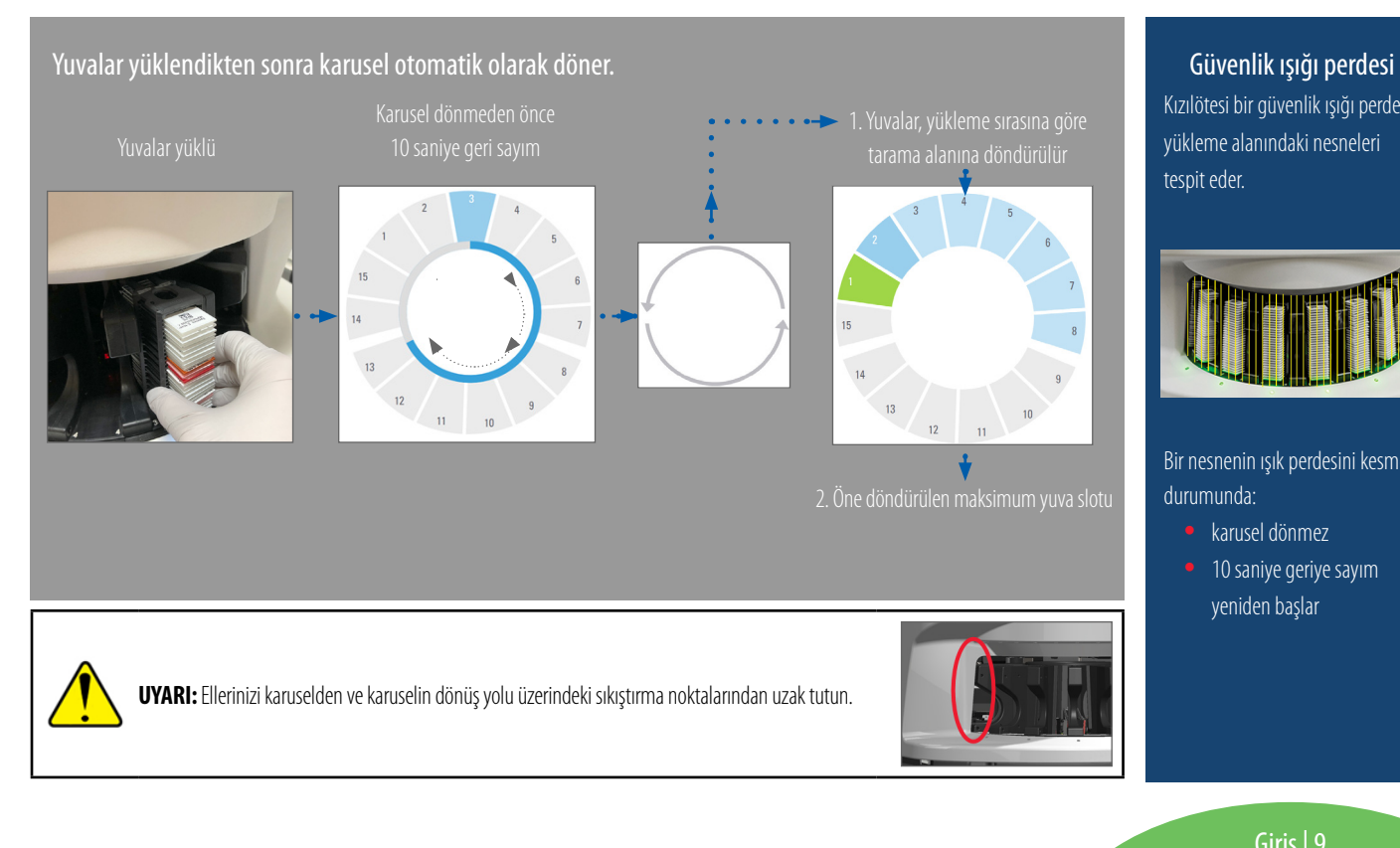

Kızılötesi bir güvenlik ışığı perdesi yükleme alanındaki nesneleri tespit eder.

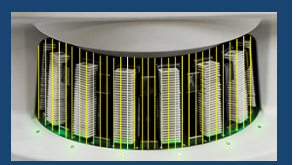

Bir nesnenin ışık perdesini kesmesi durumunda:

- karusel dönmez
- 10 saniye geriye sayım yeniden başlar

## <span id="page-9-0"></span>Temel Konseptler

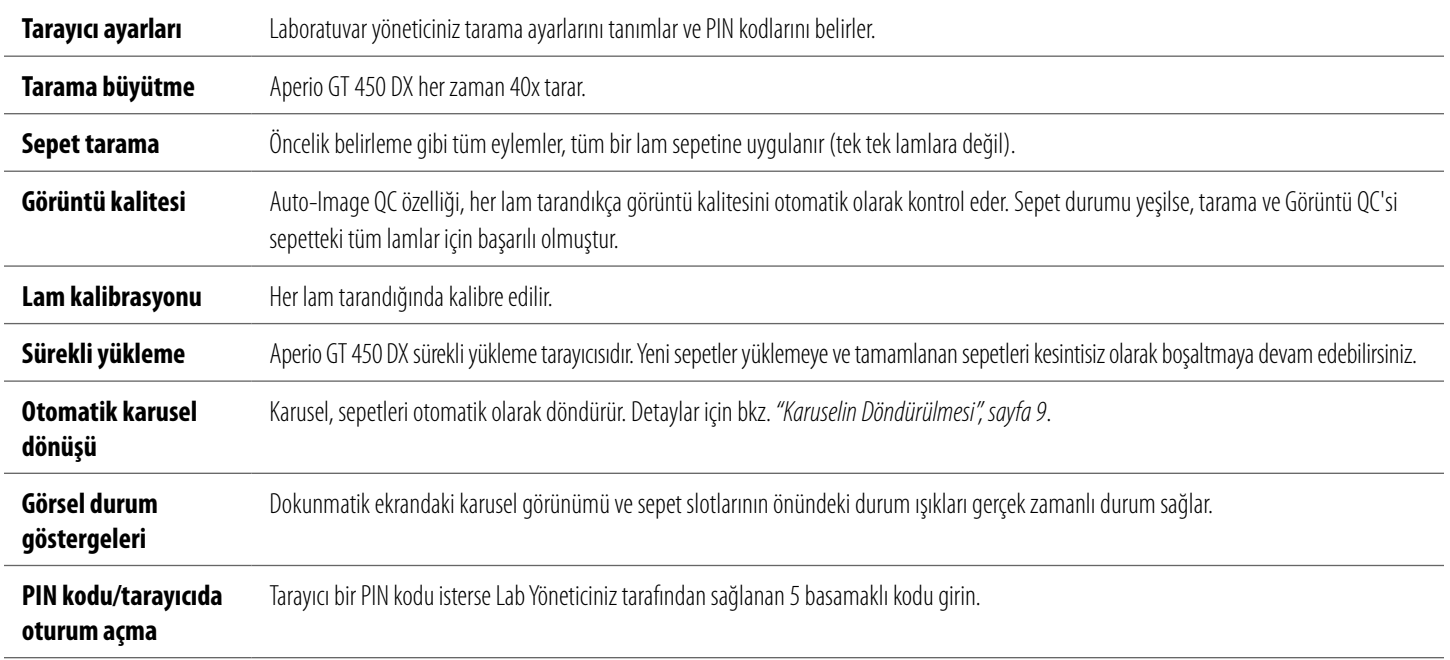

### <span id="page-10-0"></span>Simge Sözlüğü

Dokunmatik ekran arayüzünde aşağıdaki simgeler görüntülenir.

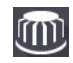

**Carousel (Karusel)** – Karusel görünümü (Ana Sayfa ekranı).

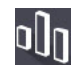

**Stats (İstatistikler)** – Tarayıcı istatistikleri. (Bkz. [sayfa 18.](#page-17-1))

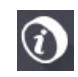

**Help (Yardım)** – Öğretim videoları ve kullanım kılavuzları.

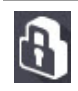

**Login (Giriş)** – 5 haneli PIN kodunuzu girdiğiniz tarayıcı girişi.

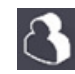

**Logout (Çıkış)** – Dokunmatik ekran arayüzünü kilitleyin.

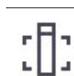

**Slide View (Lam Görünümü)** – Taranmış lam için makro görüntü. (Bkz. [sayfa 20](#page-19-1)*.*)

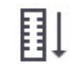

**Rack Order (Sepet Sırası)** – Sepetler için tarama sırası. (Bkz. [sayfa 20](#page-19-2)*.*)

**Rack View (Sepet Görünümü)** – Seçilen sepetteki her bir lam için tarama durumu. (Bkz. [sayfa 19](#page-18-1).)

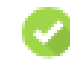

**Scan completed (Tarama tamamlandı)** – Sepet Görünümünde başarıyla taranan, görüntü QC'yi geçen ve görüntünün belirtilen görüntü konumuna kaydedildiğini gösterir. (Bkz. [sayfa 19](#page-18-1)*.*)

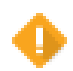

**Slide warning (Lam uyarısı)** – Sepet Görünümünde, bir lam sorunu hakkında sizi uyarır. (Bkz. [sayfa 21](#page-20-1)*.*)

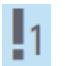

**Priority scan (Öncelikli tarama)** – Karusel görünümünde ve Sepet Görünümünde sepetin 1'den 3'e kadar olan öncelikli tarama sırasını gösterir. (Bkz. [sayfa 16](#page-15-1)*.*)

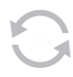

**Rotate (Döndür)** – Karuselde dönerken dokunmatik ekran arayüzünde görüntülenir.

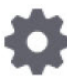

**Rack Settings (Sepet Ayarları)** – Karusel görünümünde, ortada görünür. Ayrıca sepet ayarı uygulandığında sepet konumunda da görüntülenir. (Bkz. [sayfa 22](#page-21-1).)

## <span id="page-11-1"></span><span id="page-11-0"></span>Lam Hazırlama Kontrol Listeleri

## <span id="page-11-2"></span>Lamlar

- **Lamlar üretici talimatlarına göre boyanmıştır.**
- **Lamlar temizdir. Temiz, hav birakmayan bir bezle silin (kimyasal temizleyiciler olmadan).**
- $\square$  Kir, parmak izi, işaretler, yazı, ekstra yükleme ortamı, kırık slaytlar, çentikler veya çizikler olmamalıdır.
- Lamlar tamamen kürlenmiş olmalıdır ("nemli" değil).
- Lam kenarların etrafında yükleme ortamı olmamalıdır.
- Lamel kenarlarında veya etiketin üzerinde doku olmamalıdır.
- Lam kenarının etrafında boya kalıntısı olmamalıdır.

## Lameller

- Tam kürlenmiş lamel yerindedir. Aperio GT 450 DX ile lamel kullanmalısınız.
- Minimum yükleme ortamı kullanıldı.
- Lamelin altında hava boşluğu yok.
- Lamel, lamın kenarından sarkmıyor.
- Her lam için sadece bir lamel var.

## Lam Etiketleri

- $\Box$  Lam başına yalnızca bir etiket var.
- $\Box$  Etiketler lamın kenarlarından taşmıyor.
- Etiketler herhangi bir dokuyu kapatmıyor.
- $\Box$  Etiketler lamın altında değil.
- Etiketler sıkıca bağlanmıştır.
- $\Box$  Etiketler, lamın alt yüzeyine uygulanmamıştır.

## Barkodlar

- $\Box$  Barkod etiketleri, lam etiketleriyle aynı uygulama gereksinimlerini karşılıyor.
- Lam etiket bölgesine barkod etiketleri uygulandı.
- Lam başına yalnızca bir barkod etiketi var.
- Sadece desteklenen barkod etiketlerini kullanın.
- Yalnızca yüksek kaliteli basılı barkod etiketleri kullanın.

## <span id="page-12-1"></span><span id="page-12-0"></span>Lamları Tarama

Bu kısımda lamların taranmasına ilişkin talimatlar verilmiştir.

## <span id="page-12-2"></span>Lamların Sepete Yüklenmesi

1. Sepetteki Leica logosunun ve "SIDE UP" (Yukarı Yön) metninin yukarı baktığından emin olun.

2. Lam etiketlerinin dışa ve yukarı baktığından emin olun.

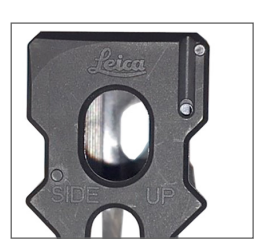

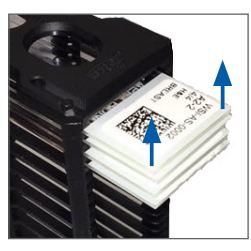

3. Lamları sepetin arkasına değene kadar sepete itin.

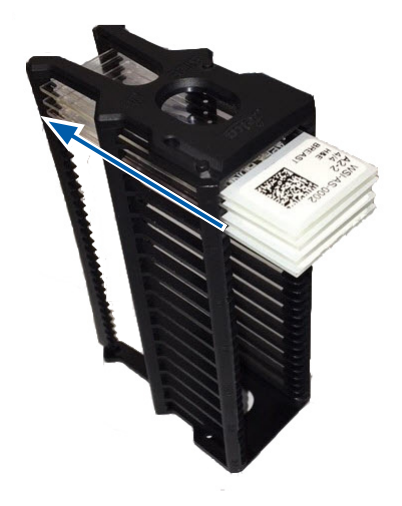

## <span id="page-13-1"></span><span id="page-13-0"></span>Karusele Sepetlerin Yüklenmesi

Lamlar yüklenen sıraya göre taranır.

- 1. Yüklü sepeti, [sayfa 13](#page-12-2) içinde gösterilen yönde karuseldeki açık bir slota yerleştirin.
- 2. Sepeti durana kadar ileri itin.

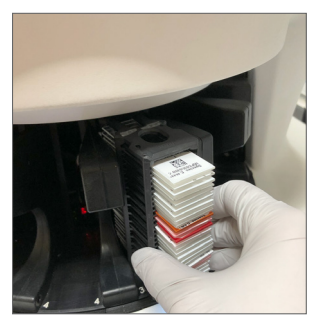

Sepet tam olarak yerleştirildiğinde bir "klik" sesi duyulur ve Giriş ekranındaki sepet konumu açık maviye döner.

- 3. Sepetleri gerektiği gibi veya önde bulunan altı sepet slotunu doldurana kadar yüklemeye devam edin.
- 4. Karuselin daha fazla boş sepet slotu yükleme alanına döndürmesini bekleyin.
- 5. Sepetleri gerektiği gibi yüklemeye devam edin.
- 6. Bir sepet başarıyla tarandığında sepet durumu yeşil olur.

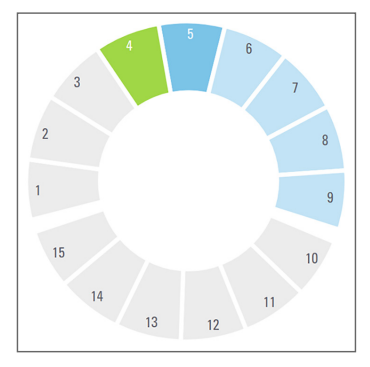

7. Şimdi tamamlanan sepeti çıkarabilir ve başka bir sepet yükleyebilirsiniz.

### <span id="page-14-0"></span>Karuselden Sepetlerin Boşaltılması

1. Sepeti sepet slotundan çıkarın.

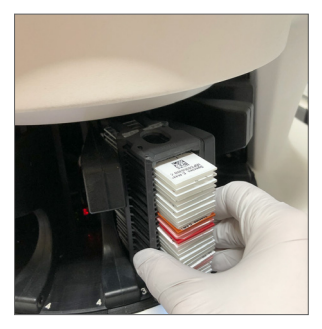

#### **Yükleme alanında olmayan bir sepeti boşaltmak için:**

1. Sepet konumuna dokunun.

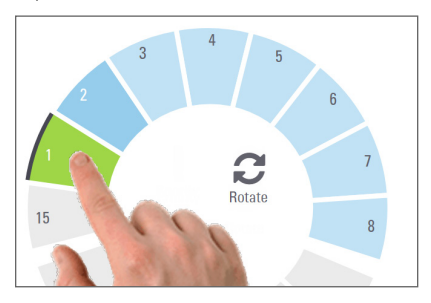

2. Sepeti yükleme alanına döndürmek için **Rotate** (Döndür) öğesine dokunun.

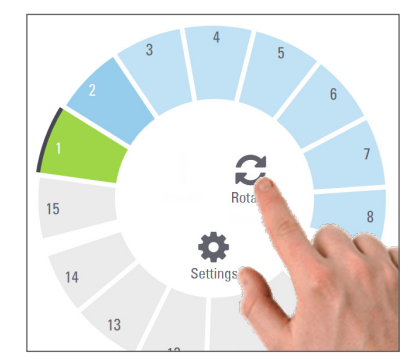

3. Sepet öne doğru döndürüldükten sonra sepeti dikkatlice çıkarın.

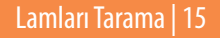

## <span id="page-15-1"></span><span id="page-15-0"></span>Öncelikli Tarama

Bir veya daha fazla sepeti tarama sırasının önüne taşımak için Priority (Öncelik) öğesini kullanın. Öncelik seçeneğini bir seferde en fazla üç sepete uygulayabilirsiniz.

1. Sepet konumuna dokunun.

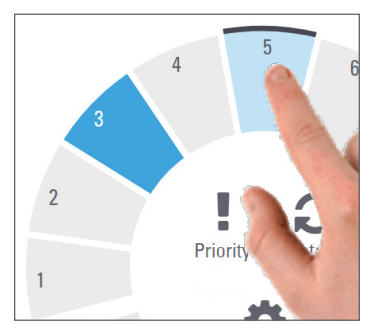

2. **Priority** (Öncelik) öğesine dokunun.

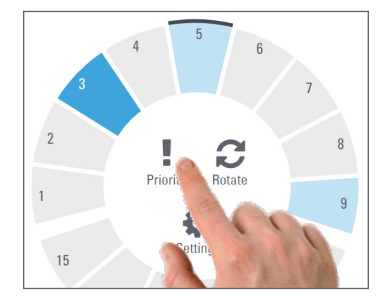

Öncelik simgesi ve tarama kuyruğu numarası görünür:

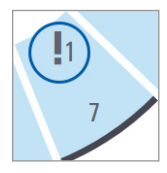

3. Sepet tarama sırasını görüntülemek için bkz. [sayfa 19](#page-18-1)*.*

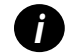

*i Bir önceliği iptal etmek için sepeti kaldırmanız gerekir.*

### <span id="page-16-0"></span>Tarama Durumu

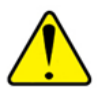

**DİKKAT:** Sepetteki tüm lamlar taranmadan önce bir sepeti çıkarmanız gerekiyorsa sepete ve lam durumuna dikkat edin. Kaldırıldıktan sonra sepetin tarama durumu artık mevcut değildir.

Bir sepetin tarama durumunu kontrol etmek için:

1. Sepet konumu durum rengini Lejanta göre kontrol edin:

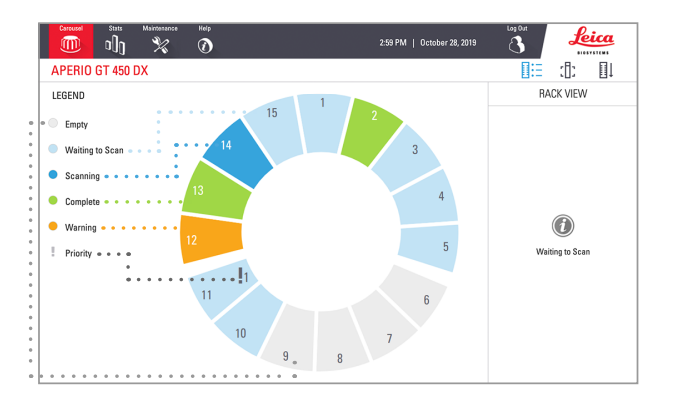

#### 2. Sepet durumları şunlardır:

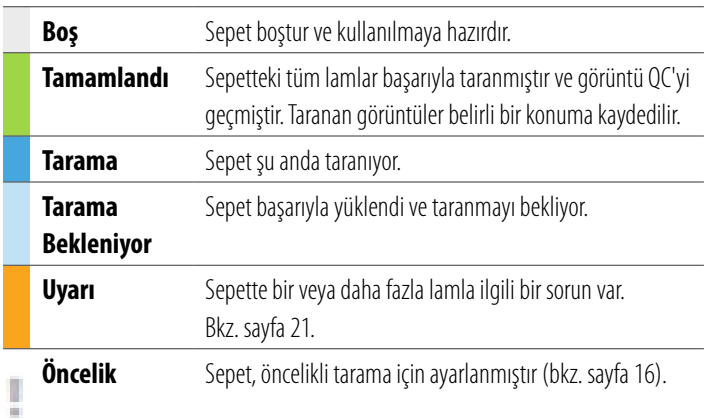

#### Mevcut Taramada Sepet Hatası

Sepette şu anda taranmakta olan en az bir lam üzerinde bir hata varsa, sepet konumu mavi ve turuncu yanıp söner. Bkz. [sayfa 21](#page-20-1)*.*

## <span id="page-17-1"></span><span id="page-17-0"></span>Tarama İstatistikleri

Tarama istatistiklerini görüntülemek için **Statistics** (İstatistikler) öğesine dokunun. İstatistiklerin zaman çerçevesini değiştirmek için grafiğin üstündeki düğmelere dokunun.

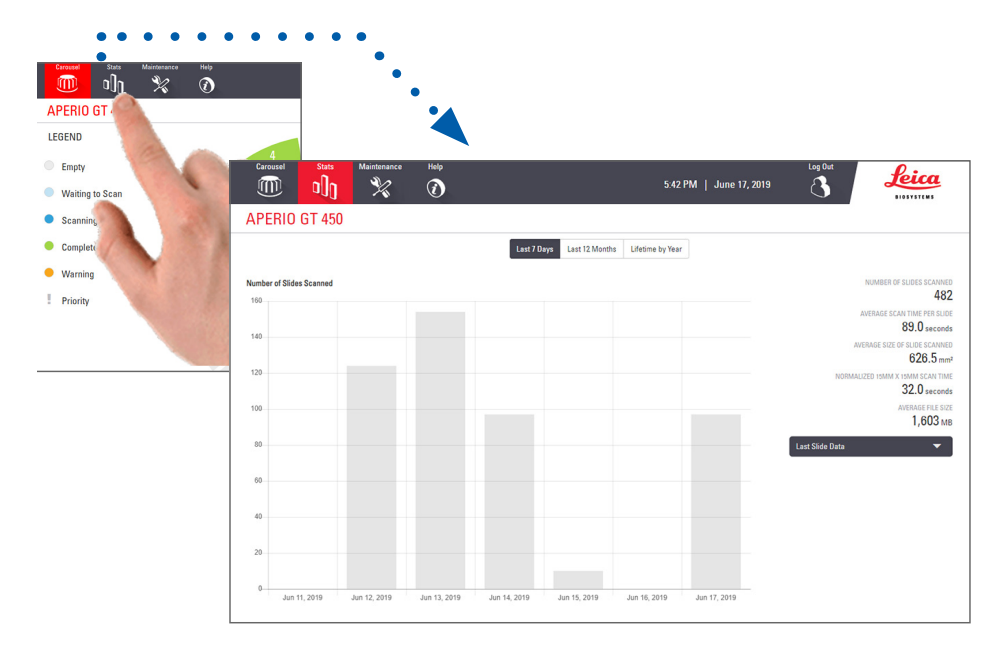

## <span id="page-18-1"></span><span id="page-18-0"></span>Sepet Görünümü

1. Sepetteki her bir lamın tarama durumunu göstermek için **Rack View** (Sepet Görünümü) simgesine dokunun.

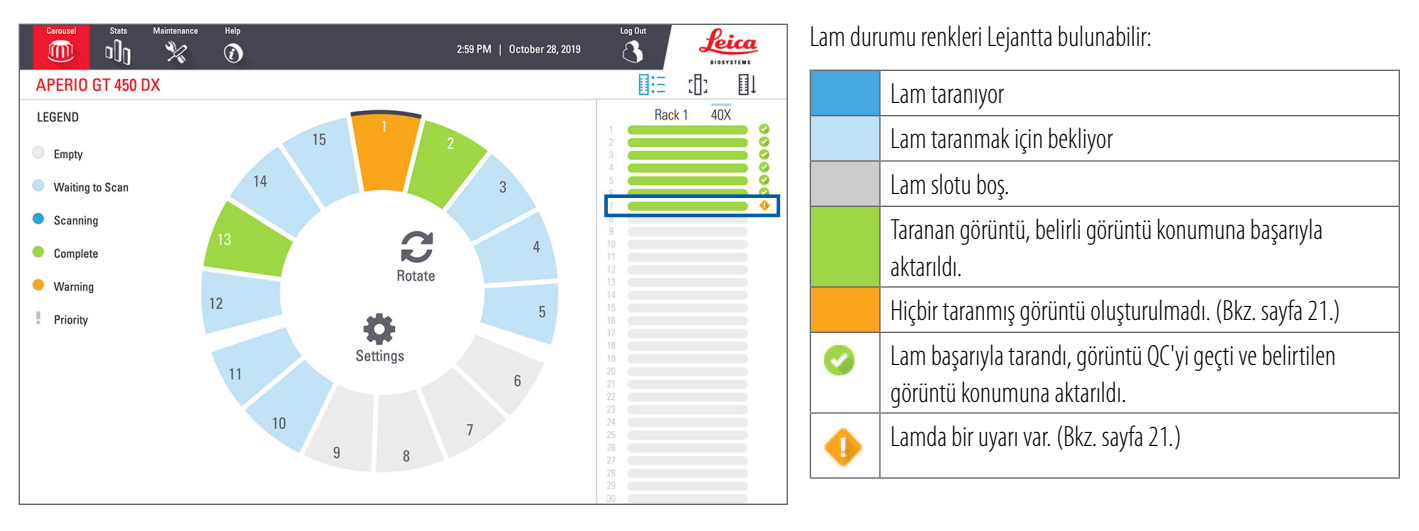

## <span id="page-19-1"></span><span id="page-19-0"></span>Lam Görünümü

- 1. Sepeti dokunmatik ekranda dokunarak seçin.
- 2. Seçilen sepetin resimlerini tek tek görüntülemek için **Slide View** (Lam Görünümü) simgesine dokunun.

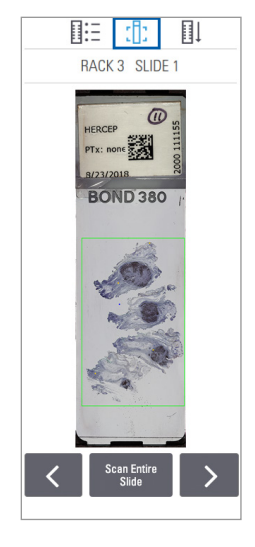

- $\cdot$   $\leq$   $\sqrt{e}$   $>$  öğelerine dokunarak sepetteki diğer lamları görüntüleyin.
- y Tarama alanının (yeşil kutu) dışında herhangi bir doku varsa tüm lamı yeniden taramak için **Scan Entire Slide** (Tüm Lamı Tara) öğesine dokunabilirsiniz.
- y Lamı taranırken bir hata varsa kutuda bir ileti görüntülenir. (Bkz. [sayfa 21](#page-20-1)*.*)

## <span id="page-19-2"></span>Sepet Sırası

1. Sepetlerin tarama sırasını göstermek için **Rack Order** (Sepet Sırası) simgesine dokunun.

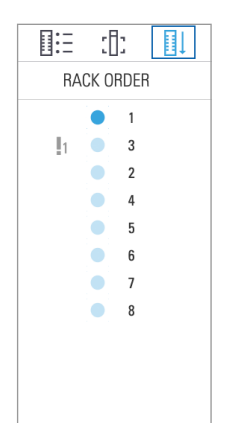

- y Listedeki sepetler tarama sırasında görünür.
- Tarama durumu her sepet için gösterilir.
- Örnekte, sepet 3 öncelikli olarak ayarlanmıştır.

## <span id="page-20-1"></span><span id="page-20-0"></span>Sepet Uyarıları

Turuncu sepet konumu sepette bir sorun veya sepette bir veya daha fazla lam olduğunu gösterir.

- 1. Uyarılı sepet konumunu seçmek için dokunun.
- 2. Hata mesajını ve numarasını not edin ve *["Hatalar ve Çözümler", sayfa 29](#page-28-1)* sayfasına gidin.

#### Sepet sorunları:

Hata mesajı ve numarası görünür.

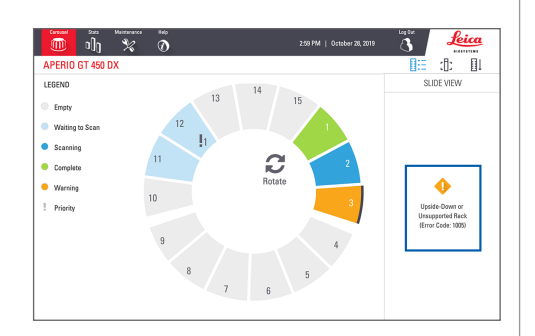

#### Lam sorunları:

Rack View (Sepet Görünümü) bölümünde turuncu uyarı sembolü **da** lam hatasını gösterir.

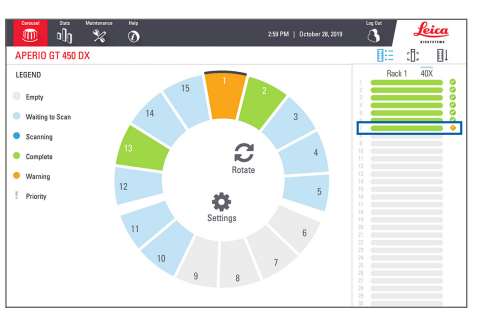

Slide View (Lam Görünümü) bölümünde lam hata mesajı ve numarası görünür.

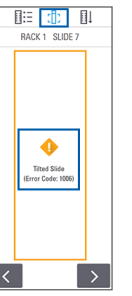

Lamları Tarama | 21

## <span id="page-21-1"></span><span id="page-21-0"></span>Tüm Lamı Tüm Sepet İçin Tara

Bu özellik, bir lam sepeti için tam lam alanını taramanızı sağlar.

- 1. Sadece tam lam alanı taraması gerektiren lamları sepete yükleyin.
- 2. Sepeti karusele yükleyin.
- 3. Sepet konumunu seçmek için dokunun.
- 4. **Settings (Ayarlar)**, sonra da **Scan Entire Slide (Tüm Lamı Tara)** öğesine dokunun.

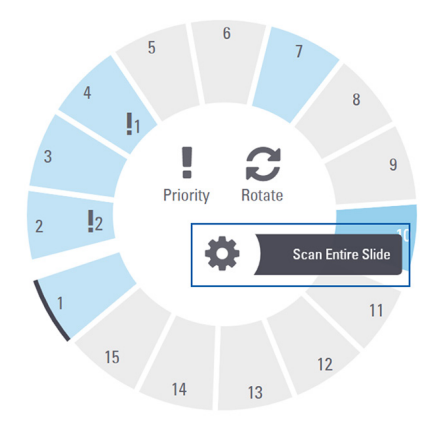

5. Scan Entire Slide (Tüm Lamı Tara) öğesini seçin ve Setting (Ayarlar) simgesi sepet konumunda görünür.

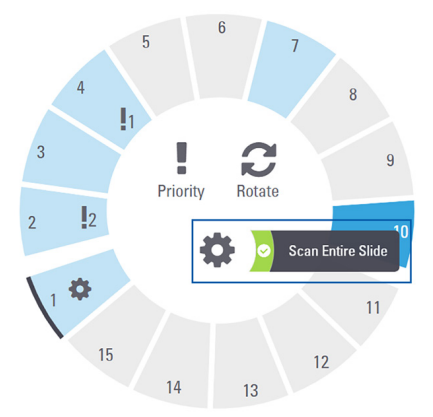

## <span id="page-22-0"></span>Bakım

## Bakım Kontrol Listeleri

Tarayıcı performansını ve görüntü kalitesini en üst düzeye çıkarmak için, bu önerilen bakım programını izleyin.

Günlük (önerilen)

 $\Box$  Tarayıcıyı yeniden başlatın. (Bkz. [sayfa 24](#page-23-1).)

Altı Ay

- $\Box$  Objektifi ve Koehler'i temizleyin
- $\Box$  Tabla lam tepsisini temizleyin
- Karuseli temizleyin
- Lam sepetlerini temizleyin
- $\Box$  Fan filtresini temizleyin
- Dokunmatik ekranı temizleyin
- $\Box$  Tarayıcı kapağını temizleyin

Altı Aylık Bakım prosedürleri, tarayıcınızın kullanım kılavuzunun "Bakım" bölümünde verilmiştir.

## Yıllık

 Leica Biosystems Teknik Hizmetleri Birimi yıllık bakım ziyareti. (Planlamak için Leica Biosystems ile iletişime geçin. İletişim bilgileri için bkz. [sayfa 2.](#page-1-0))

## <span id="page-23-1"></span><span id="page-23-0"></span>Tarayıcıyı Yeniden Başlatma

Bakım için tarayıcıyı günde bir kez yeniden başlatın.

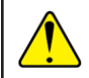

**DİKKAT:** Tarayıcıyı tablada bir lamla yeniden başlatmak lama zarar verebilir.

- 1. Tüm sepetlerin boşaltıldığından, lamların taranmadığından ve görüntülenen bir hata olmadığından emin olun*.*
- 2. **Maintenance** (Bakım) öğesine, ardından **Restart Scanner** (TarayıcıyıYeniden Başlat) öğesine dokunun.

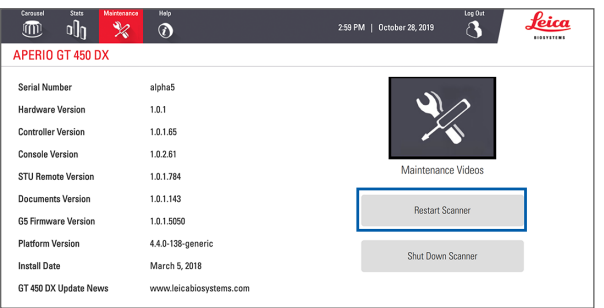

Tarayıcıyı, başlatma tamamlandıktan ve Ana ekran göründükten sonra tekrar kullanabilirsiniz.

## <span id="page-23-2"></span>Tarayıcıyı Kapatma

Tarayıcıyı güvenli bir şekilde kapatmak için bu prosedürü kullanın.

1. Dokunmatik ekran arabiriminden, **Maintenance** (Bakım) öğesine dokunun.

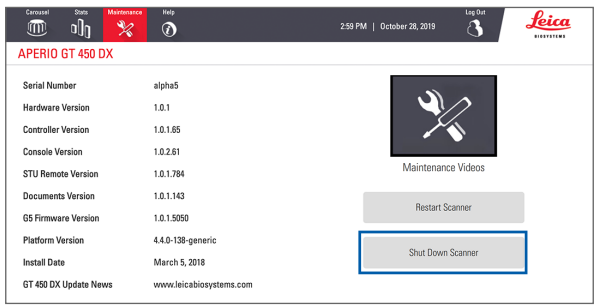

- 2. **Shut Down Scanner** (Tarayıcıyı Kapat) öğesine dokunun.
- 3. Dokunmatik ekran karardıktan sonra Aç/Kapat düğmesini kullanarak tarayıcıyı kapatın.

#### 24 | Bakım

## <span id="page-24-0"></span>**Sorun Giderme**

Bu bölümde, bazı yaygın sorun giderme sorunları ve çözümleri sunulmaktadır. Sorun giderme sorunlarının kapsamlı bir listesi için tarayıcı kullanım kılavuzuna bakın.

## Ek Kaynaklar

- ` **GT 450 DX tarayıcınız için Kullanım Kılavuzu** kapsamlı bir "Sorun Giderme" bölümü içermektedir.
- ` Dokunmatik ekran arabiriminde bulunan Bakım Videoları, genel sorun giderme prosedürlerini içermektedir. **Maintenance** (Bakım) öğesine, ardından **Maintenance Videos** (Bakım Videoları) öğesine dokunun.

## Seri Numarası ve Ürün Yazılımı Sürümü

Leica Biosystems Teknik Desteğini arıyorsanız seri numarasına ve güncel yazılım sürümüne ihtiyacınız vardır.

- ` Seri numarasını, ürün yazılımı versiyonunu ve diğer sistem bilgilerini görüntülemek için dokunmatik ekrandan **Maintenance** (Bakım) öğesine dokunun.
- ` Seri numarası ve ürün yazılımı sürümü, Scanner Administration Manager DX (SAM) İstemci Uygulama Yazılımından da edinilebilir. Tarayıcınız için BT Yöneticisi ve Lab Yöneticisi Kılavuzu'na bakın.

## <span id="page-25-1"></span><span id="page-25-0"></span>Tarayıcı Kapağını Açma ve Kapatma

Belirli bakım ve sorun giderme görevlerini yapmak için kapağı açmanız gerekir. Tarayıcının nasıl açılıp kapatılacağıyla ilgili ayrıntılı talimatlar için tarayıcının kullanım kılavuzuna bakın.

#### Kapağı Açın

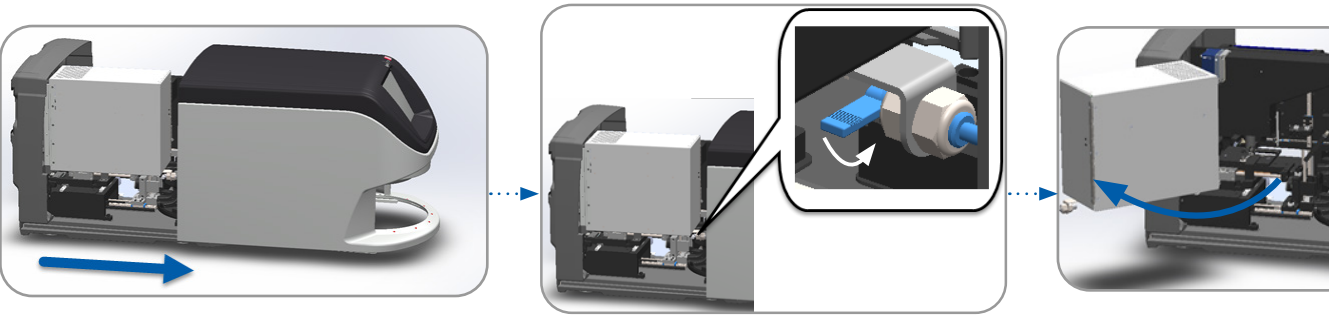

Kapağı kapatın

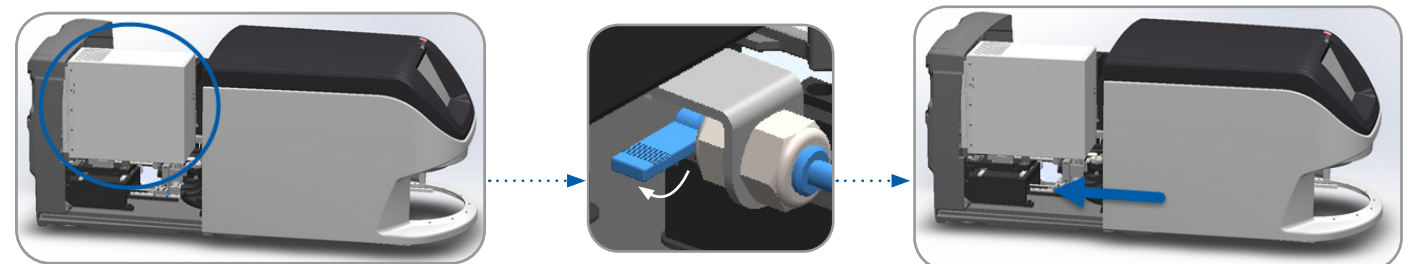

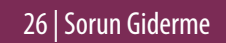

### <span id="page-26-0"></span>Sürgüyü Güvenli Konuma Getirme

Sorun giderme prosedürü, sürgüyü güvenli konuma getirmenizi istediğinde aşağıdaki adımları izleyin.

1. Sürgü dişlerini lam tablası oluklarıyla hizalayın: 2. Tablayı tarayıcının arkasına kaydırın:

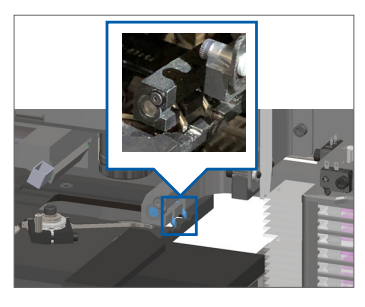

3. Sürgüyü, LED ve objektiften kaçınarak mavi daire içine alınmış alanlardan birinde tutun.

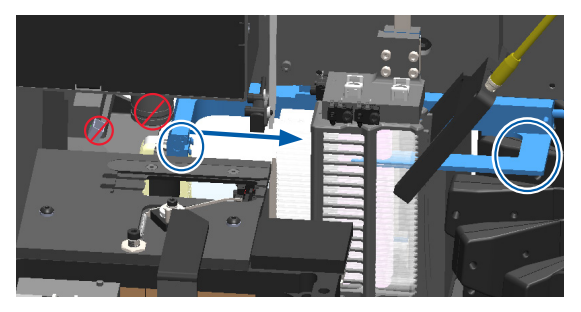

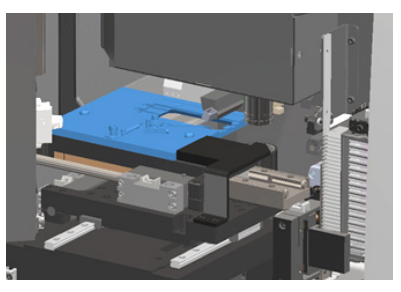

4. Sürgüyü, gösterildiği gibi tarayıcının önüne doğru kaydırın.

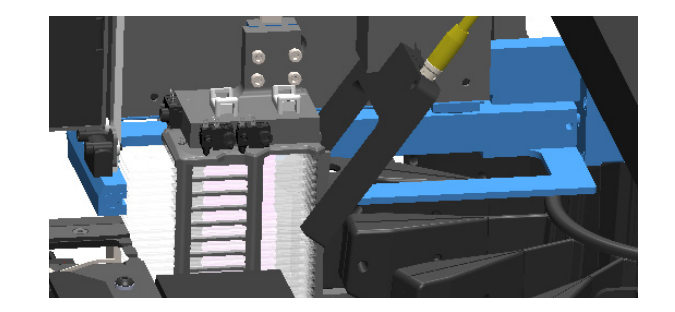

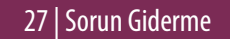

## <span id="page-27-1"></span><span id="page-27-0"></span>Bir Hatadan Sonra Güvenli Yeniden Başlatma

Bazı prosedürler, tarayıcıyı yeniden başlatmanızı ister. Tarayıcıyı yeniden başlatmak, denetleyiciyi başlatır ve tablayı ve otomatik yükleyiciyi ana konumlarına getirir. Tarayıcıyı yeniden başlatmadan önce tablada lam olmadığından emin olmanız gerekir.

- 1. Kapağı açın ve kabine erişin (bkz. [sayfa 26\)](#page-25-1).
- 2. Tablada veya tablada kısmen bir lam olup olmadığını kontrol edin.
- 3. Çevredeki bileşenlere dokunmadan lamı tabladan dikkatlice çıkarın.

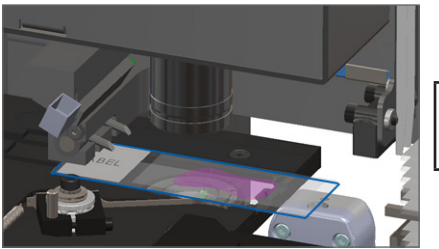

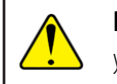

**DİKKAT:** Tarayıcıyı tablada bir lamla yeniden başlatmak lama zarar verebilir.

- 4. Sürgüyü, *["Bir Hatadan Sonra Güvenli Yeniden Başlatma", sayfa 28](#page-27-1)* sayfasında gösterildiği gibi geri çekilmiş (güvenli) konuma döndürün*.*
- 5. VPU'yu ve tarayıcı kapağını kapatın (bkz. [sayfa 26\)](#page-25-1).
- 6. Dokunmatik ekran arabiriminde **Maintenance** (Bakım) öğesine, ardından **Restart Scanner** (Tarayıcıyı Yeniden Başlat) öğesine dokunun.

## <span id="page-28-1"></span><span id="page-28-0"></span>Hatalar ve Çözümler

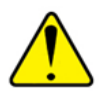

**DİKKAT:** Sepetteki tüm lamlar taranmadan önce bir sepeti çıkarmanız gerekiyorsa önce sepete ve lam durumuna dikkat edin. Kaldırıldıktan sonra sepetin tarama durumu artık mevcut değildir. Sepet ve lam durumunu kapsayan bir hata mesajı varsa mesaj kutusunun sağ üst köşesindeki — öğesine dokunarak hata mesajını simge durumuna küçültün.

#### Hata Kodu 1000

#### **Internal Error (Dahili Hata)**

- 1. Kapağı açın ve kabine erişin (bkz. [sayfa 26\)](#page-25-1).
- 2. Leica Biosystems Teknik Hizmetleri Birimi için blokajların fotoğraflarını çekin.
- 3. Tablada veya tablada kısmen bir lam olup olmadığını kontrol edin.
- 4. Çevredeki bileşenlere dokunmadan lamı tabladan dikkatlice çıkarın.

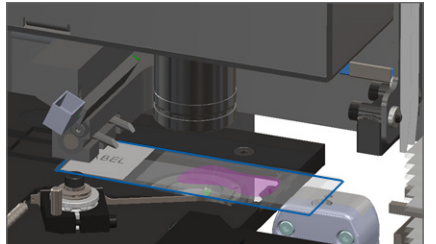

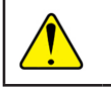

**DİKKAT:** Tablada lam varken tarayıcıyı yeniden başlatmak lama zarar verebilir.

- 5. Sürgü itilmişse sürgüyü *["Bir Hatadan Sonra Güvenli Yeniden Başlatma", sayfa 28](#page-27-1)* sayfasında açıklandığı üzere güvenli konuma geri getirin.
- 6. VPU'yu ve tarayıcı kapağını kapatın (bkz. [sayfa 26\)](#page-25-1).
- 7. **Restart Scanner** (Tarayıcıyı Yeniden Başlat) öğesine dokunun ve tarayıcının yeniden başlatma işlemini tamamlamasını bekleyin.

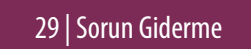

#### **Scanner Cannot Initialize (Tarayıcı Başlatılamıyor)**

- 1. Kapağı açın ve kabine erişin (bkz. [sayfa 26\)](#page-25-1).
- 2. Tablada veya tablada kısmen bir lam olup olmadığını kontrol edin.
- 3. Çevredeki bileşenlere dokunmadan lamı tabladan dikkatlice çıkarın.

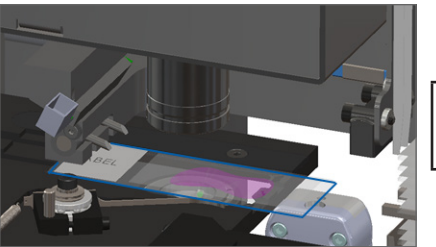

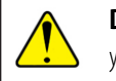

**DİKKAT:** Tablada lam varken tarayıcıyı yeniden başlatmak lama zarar verebilir.

- 4. Sürgü itilmişse sürgüyü *["Bir Hatadan Sonra Güvenli Yeniden Başlatma", sayfa 28](#page-27-1)* sayfasında açıklandığı üzere güvenli konuma geri getirin.
- 5. VPU'yu ve tarayıcı kapağını kapatın (bkz. [sayfa 26\)](#page-25-1).
- 6. [sayfa 24](#page-23-2) sayfasında belirtilen adımları izleyerek tarayıcıyı kapatın.
- 7. Tarayıcıyı açın ve başlatma işleminin tamamlanmasını bekleyin.

#### **Carousel cannot rotate. (Karusel rotasyon yapamıyor.)**

1. Sepet yükleme alanında ve sıkışma noktalarında beklenmeyen herhangi bir nesne olup olmadığını kontrol edin:

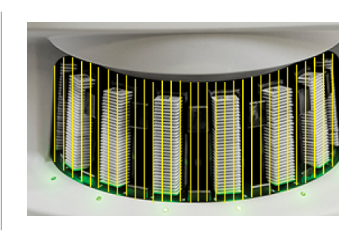

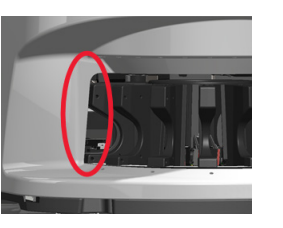

- 2. Leica logosunun yukarı ve sepetlerin dışına baktığından ve sepetlerin karusele tam olarak yerleştirildiğinden emin olun.
- 3. Tüm lamların sepetlere tam olarak yerleştirildiğinden emin olun.
- 4. Sepet yükleme alanındaki diğer blokajları kontrol edin.
- 5. Herhangi bir blokaj yoksa ve karusel hala dönmüyorsa *["Bir Hatadan Sonra](#page-27-1)  [Güvenli Yeniden Başlatma", sayfa 28](#page-27-1)* sayfasındaki adımları izleyin.

#### Hata Kodu 1003

#### **Carousel cannot rotate. Carousel pinch point obstructed. (Karusel rotasyon yapamıyor. Karusel sıkışma noktası engellendi.)**

1. Sepet yükleme alanında ve sıkışma noktalarında beklenmeyen herhangi bir nesne olup olmadığını kontrol edin:

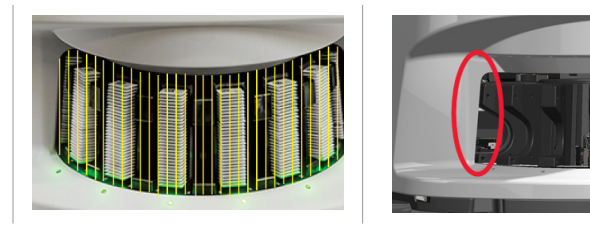

2. Herhangi bir blokaj yoksa ve karusel hala dönmüyorsa *["Bir Hatadan Sonra](#page-27-1)  [Güvenli Yeniden Başlatma", sayfa 28](#page-27-1)* sayfasındaki adımları izleyin*.*

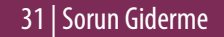

#### **Cannot process rack (Sepet işlenemiyor)**

- 1. Sepetin doğru takıldığından emin olun. (Bkz. [sayfa 14](#page-13-1).)
- 2. Sepeti çıkarın ve kontrol edin:
	- Desteklenen bir sepet kullanıyorsunuz.
	- Sepet hasar görmemiş.
- 3. Hatanın yalnızca bir sepette meydana geldiğini doğrulayın. Sorun birden fazla sepette ortaya çıkarsa Leica Biosystems Teknik Hizmetleri Birimini arayın.
- 4. Sepet destekleniyorsa ve hasar görmemişse tarama için karusele yeniden yerleştirin.
- 5. Tarayıcı hala sepeti işleyemiyorsa Leica Biosystems Teknik Hizmetleri Birimini arayın*.*

#### Hata Kodu 1006

#### **Cannot process one or more slides in rack (Sepette bir veya birden fazla lam işlenemiyor)**

- 1. Hatalı olan sepete dokunun ve hangi lamlarda hata olduğunu belirlemek için **Rack View** (Sepet Görünümü) öğesine dokunun.
- 2. Lamın makro görüntüsünü görüntülemek için **Slide View** (Lam Görünümü) öğesine dokunun ve aşağıdakileri kontrol edin:
- 3. Belirli bir lam hatası için *["Hata Kodu 1006 için Lam Hata Mesajları", sayfa 33](#page-32-0)* sayfasına gidin ve adımları izleyin.

#### <span id="page-32-1"></span><span id="page-32-0"></span>Hata Kodu 1006 için Lam Hata Mesajları

Hangi lamda hata olduğunu belirledikten sonra aşağıdaki uygun adımları izleyin.

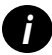

*i Sağ üst köşedeki* **x** *işaretine dokunarak bazı hata mesajlarını geçici olarak gizleyebilirsiniz.*

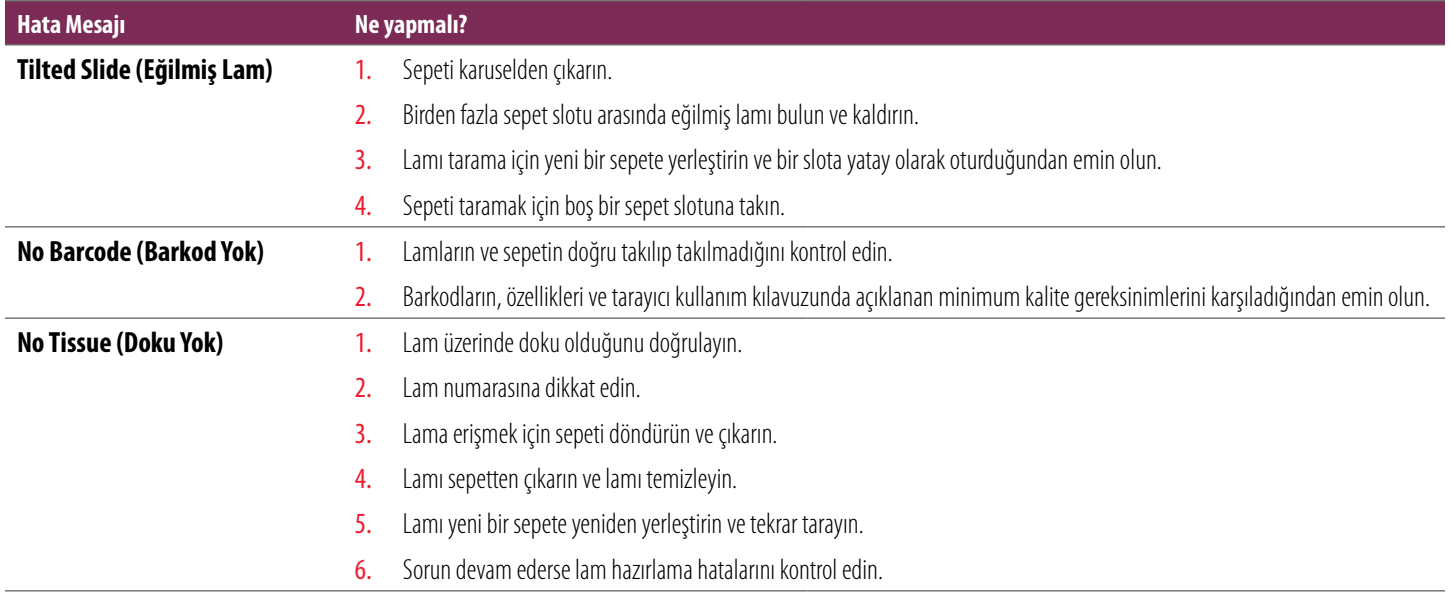

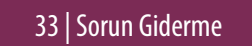

<span id="page-33-0"></span>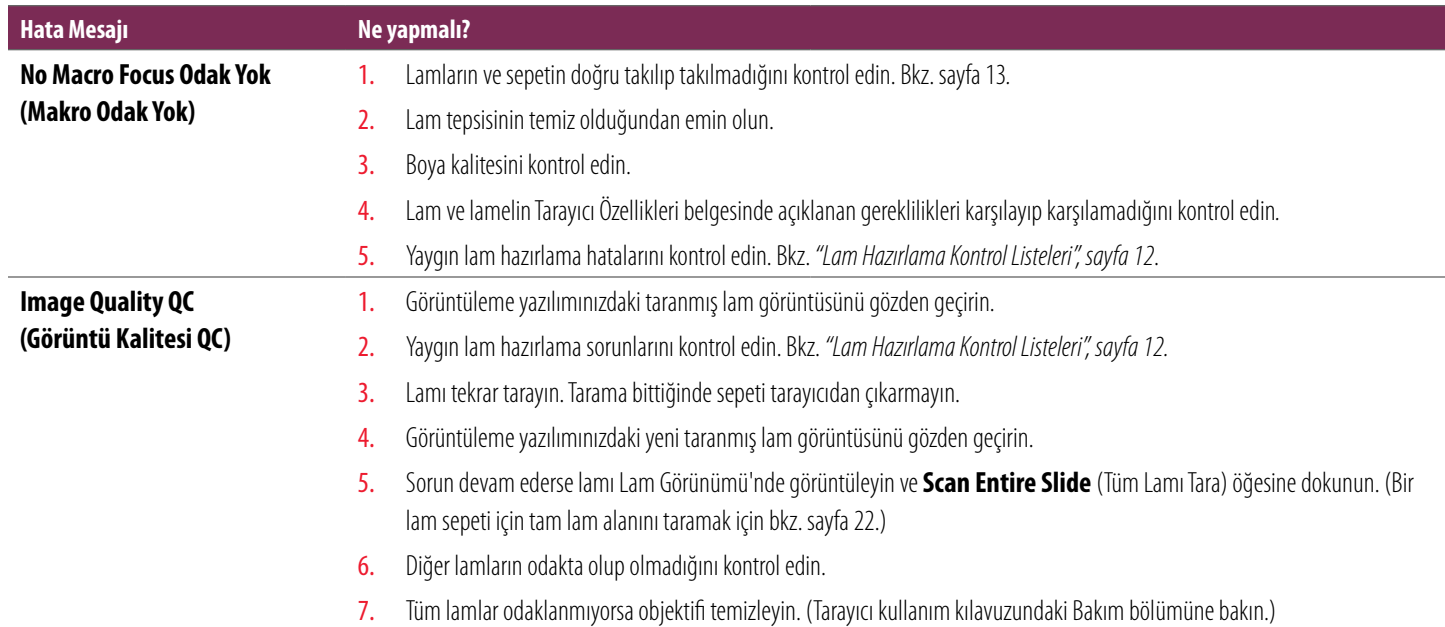

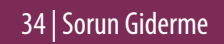

**Image Transfer Error - Pending Retry (Görüntü Transferi Hatası - Yeniden Deneme Bekliyor)**

#### **Hata Mesajı Ne yapmalı?**

#### **Bazı lamlarda hata mesajı görünüyor:**

Sistem genellikle müdahale gerekmeksizin sorunu çözer.

- Sepetteki tüm lamlar taranmayı bitirdiyse sepeti çıkarın.
- 2. eSlide Manager'da görüntüyü kontrol edin.
- 3. Gerekirse, eSlide Manager'da eksik olan lamları yeniden tarayın.

#### **Tüm lamlarda hata mesajı görünüyor:**

Lab Yöneticisi şunları yapmalıdır:

- 1. Tarayıcıdan DICOM sunucusuna ve DICOM sunucusundan sitenizin görüntü depolama konumuna olan bağlantıyı kontrol edin.
- 2. Sitenizin görüntü depolama konumunun dolu olup olmadığını kontrol edin.
- 3. Sorun devam ederse Leica Biosystems Teknik Hizmetleri Birimini aramadan önce kuruluşunuzun BT uzmanlarına danışın.

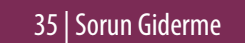

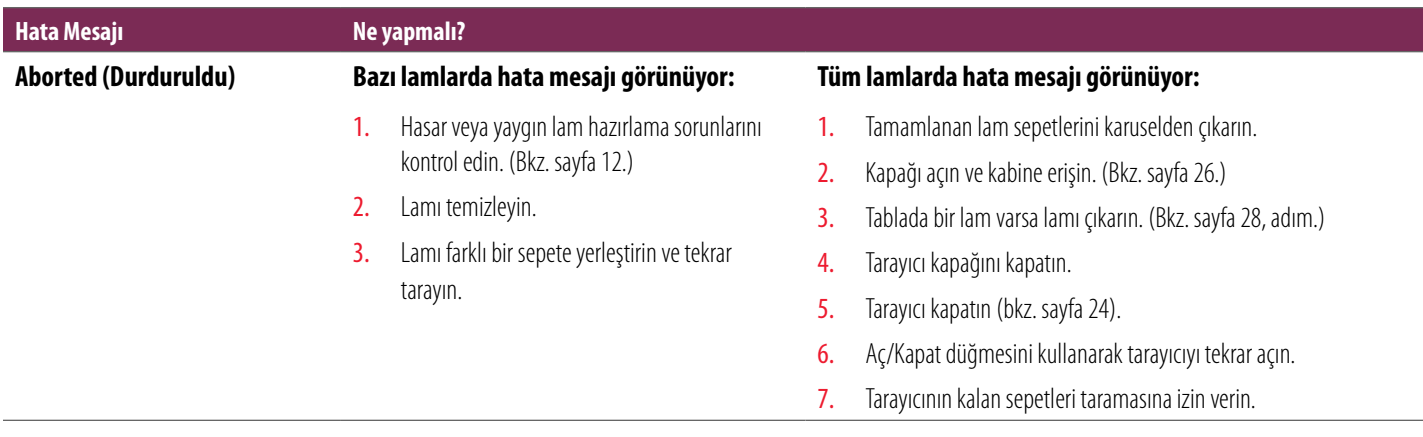

#### **Internal storage full. Cannot send images to DICOM converter (Dahili depo dolu. Görüntüler DICOM dönüştürücüsüne gönderilemiyor)**

Lab Yöneticisi bu adımları gerçekleştirmelidir.

- 1. LAN kablolarının tarayıcı LAN bağlantı noktasında ve SAM sunucusunda bağlandığından emin olun.
- 2. Ağ tanılamasını çalıştırın.
- 3. DICOM sunucusunun çalıştığından emin olun. Gerekirse DICOM sunucusunu yeniden başlatın.
- 4. Sorun devam ederse Leica Biosystems Teknik Hizmetleri Birimini arayın.

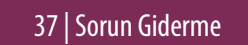

#### **Slide handling error at slide stage, rack, or pusher (Lam tablasında, sepette veya sürgüde lam işleme hatası)**

- 1. Kabine erişmek için tarayıcı kapağını açın. Bkz. [sayfa 26](#page-25-1).
- 2. Leica Biosystems Teknik Hizmetleri Birimi için blokajların fotoğraflarını çekin.
- 3. Tablada veya tablada kısmen bir lam olup olmadığını kontrol edin.
- 4. Çevredeki bileşenlere dokunmadan lamı tabladan dikkatlice çıkarın.

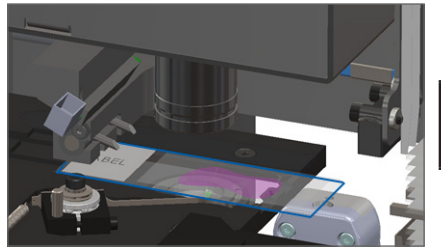

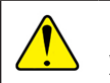

**DİKKAT:** Tablada lam varken tarayıcıyı yeniden başlatmak lama zarar verebilir.

- 5. Lam tablasının, sepetin ve sürgünün yakınında blokaj olup olmadığını kontrol edin.
- 6. Mümkünse blokaja neden olan lamı dikkatle çıkarın ve adım [8](#page-38-0) ile devam edin.
- 7. Blokajı kaldıramazsanız veya sorun devam ederse Leica Biosystems Teknik Hizmetleri Birimini arayın.

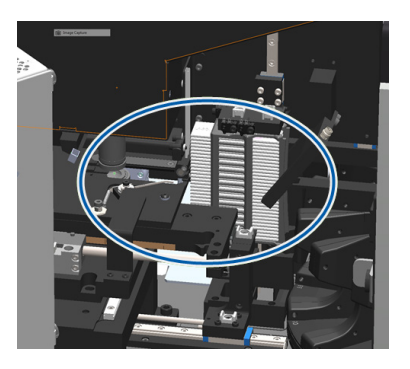

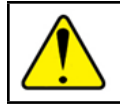

**UYARI:** Kırık lamları kurtarmaya çalışmayın. Leica Biosystems Teknik Hizmetler Birimini arayın.

- <span id="page-38-0"></span>8. Lamı, asılı lamel ve etiket sorunları gibi hazırlık sorunları için kontrol edin.
	- a. Lam hazırlama sorunu yoksa lamı tarama için kullanılabilir bir sepete yeniden takın.
	- b. Lam hazırlama sorunları varsa taramadan önce lam sorunlarını giderin.
- 9. Sürgü itilmişse sürgüyü *["Bir Hatadan Sonra Güvenli Yeniden Başlatma", sayfa 28](#page-27-1)* sayfasında açıklandığı üzere güvenli konuma geri getirin.
- 10. Tarayıcı kapağını kapatın. (Bkz. [sayfa 26](#page-25-1)*.*)
- 11. **Restart Scanner** (Tarayıcıyı Yeniden Başlat) öğesine dokunun.

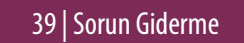

#### <span id="page-39-0"></span>**Slide handling error at rack griper, lift, or carousel (Sepet tutucu, lift veya karuselde lam işleme hatası)**

- 1. Kabine erişmek için tarayıcı kapağını açın. Bkz. [sayfa 26.](#page-25-1)
- 2. Leica Biosystems Teknik Hizmetleri Birimi için blokajların fotoğraflarını çekin.
- 3. Tablada veya tablada kısmen bir lam olup olmadığını kontrol edin.
- 4. Çevredeki bileşenlere dokunmadan lamı tabladan dikkatlice çıkarın.

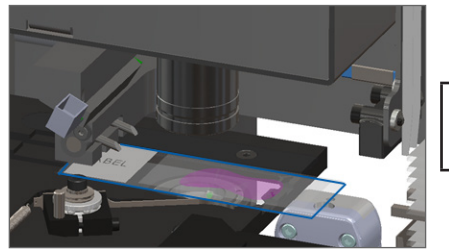

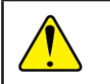

**DİKKAT:** Tablada lam varken tarayıcıyı yeniden başlatmak lama zarar verebilir.

- 5. Sepet tutucu, lift ve karuselin yakınında bir blokajın olup olmadığını kontrol edin.
- 6. Tarayıcı kapağını kapatın. Bkz. [sayfa 26](#page-25-1).
- 7. Leica Biosystems Teknik Hizmetler Birimini arayın.

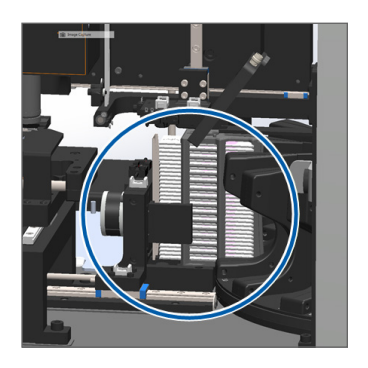

#### **Scanner cover is open. (Tarayıcı kapağı açık.)**

1. Kapağın arka mandallarla hizalandığından ve klipslerin kapalı olduğundan emin olarak kapağı kapalı konuma kaydırın:

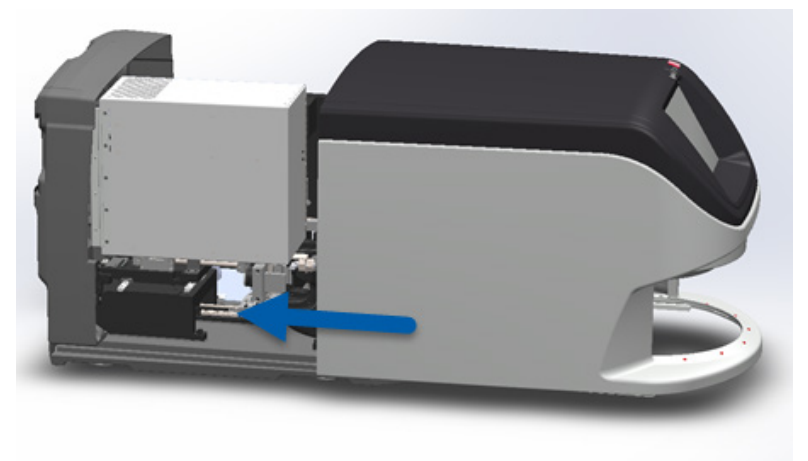

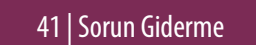

## <span id="page-41-0"></span>Tarayıcı İçindeki Kırık Lamlar

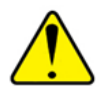

**UYARI: Kırık lamları kurtarmaya çalışmayın. Leica Biosystems Teknik Hizmetler Birimini arayın.**

Hasar yerinin fotoğraflarını çekin. Leica Biosystems Teknik Hizmetleri Birimi, yardım sağlarken sizden fotoğraf talep edebilir.

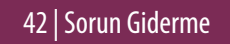

## <span id="page-42-0"></span>**Dizin**

#### A

Ana Ekran [7](#page-6-0) Auto-Image QC [10](#page-9-0)

#### B

bakım kontrol listeleri [23](#page-22-0) zaman çizelgesi [23](#page-22-0) barkodlar [12](#page-11-0) büyütme [10](#page-9-0)

#### D

dokunmatik ekran arayüzü [7](#page-6-0) döndürme [15](#page-14-0) döndürme, karusel [9](#page-8-0) düğmeler [11](#page-10-0) durum lejant [17](#page-16-0)

sepet [17](#page-16-0) Slayt [19](#page-18-0) tarama [17](#page-16-0) durum ışığı [10](#page-9-0)

#### E

etiketler, lam [12](#page-11-0)

#### G

görüntü kalitesi [10](#page-9-0)

#### H

hata kodları ve çözümleri [29](#page-28-0) hata, sepet [17](#page-16-0) hazırlama, lam [12](#page-11-0)

#### I iş akışı, tarama [8](#page-7-0) istatistikler [18](#page-17-0)

ışık perdesi, güvenlik [9](#page-8-0)

#### K

kapağı açın [26](#page-25-0) kapağı kapatın [26](#page-25-0) kapak, açma ve kapama [26](#page-25-0) karusel [9](#page-8-0) kuyruk, tarama [20](#page-19-0)

#### L

lam ekleme [13](#page-12-0) lameller [12](#page-11-0) lam görünümü [20](#page-19-0) lamları tarama [13](#page-12-0) lamları yükle [13](#page-12-0) lam taşıma hatası [40](#page-39-0) lejant, sepet durumu [17](#page-16-0)

#### M

makro görüntü [20](#page-19-0) makro odak hatası [33,](#page-32-1) [34](#page-33-0) makro odaklanamıyor [34](#page-33-0) makro odak yok [34](#page-33-0)

#### $\theta$

öncelikli tarama [16](#page-15-0)

#### S

sepet boşaltma [15](#page-14-0) görüntüleme [19](#page-18-0) hata [17](#page-16-0) karusele yükle [14](#page-13-0) lamları yükle [13](#page-12-0) sıra [20](#page-19-0) uyarılar [21](#page-20-0) sepeti kaldırma [15](#page-14-0)

sepetin çıkarılması [15](#page-14-0) seri numarası, yeri bulma [25](#page-24-0) simge sözlüğü [11](#page-10-0) sıkışma noktası, karusel [9](#page-8-0) Slayt etiketler [12](#page-11-0) hazırlık [12](#page-11-0) slayt durumu [19](#page-18-0) sorun giderme [25](#page-24-0) sürekli yükleme [10](#page-9-0)

#### T

tarama ayarları [10](#page-9-0) tarama büyütme [10](#page-9-0) tarama hatası [17](#page-16-0) tarayıcı kapatma [24](#page-23-0) yeniden başlat [24](#page-23-0) tarayıcıda kırık lamlar [42](#page-41-0) tarayıcıya genel bakış [6](#page-5-0) tarayıcıyı kapat [24](#page-23-0) tarayıcıyı yeniden başlatın günlük bakım [24](#page-23-0) hata sonrası [28](#page-27-0) tüm lamı tara tek slayt [20](#page-19-0) tüm sepet [22](#page-21-0)

#### U

ürün yazılımı sürümü, yeri bulma [25](#page-24-0) uyarılar, sepet [21](#page-20-0)

#### V

VPU, açma ve kapama [26](#page-25-0)

#### Y

yazılım sürümü, yeri bulma [25](#page-24-0)

### Z zaman çizelgesi, bakım [23](#page-22-0)

*Aperio GT 450 DX Hızlı Başvuru Kılavuzu*

46 |Dizin

## Revizyon Kaydı

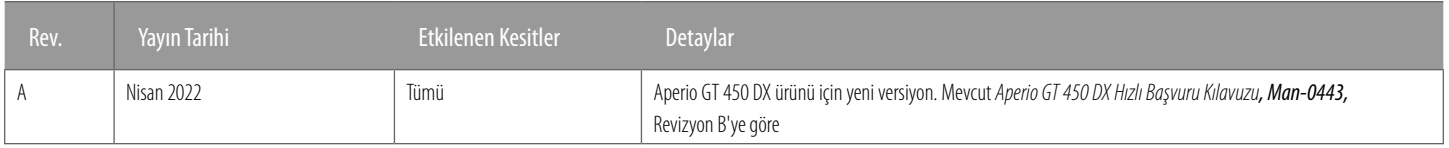

### Dikkat Edilecek Noktalar ve Notlar

- **Eiddi Olay Raporlama** Aperio GT 450 DX ile ilgili olarak meydana gelen tüm ciddi olaylar, üreticiye ve kullanıcının ve/veya hastanın bulunduğu üye devletin yetkili makamına rapor edilecektir.
- Ì **Özellikler ve Performans** Cihaz özellikleri ve performans özellikleri hakkındaki bilgiler için *Aperio GT 450 DX Özelliklerine* başvurun.
- Ì **Kurulum**  Aperio GT 450 DX kurulumu, eğitimli bir Leica Biosystems Teknik Hizmetler temsilcisi tarafından yapılmalıdır.
- Onarım Onarımlar sadece eğitimli bir Leica Biosystems Teknik Hizmetler Birimi temsilcisi tarafından yapılabilir. Onarımlar yapıldıktan sonra, Leica Biosystems teknisyeninden ürünün iyi çalışır durumda olduğundan emin olmak için çalışma kontrolleri yapmasını isteyin.
- Ì **Aksesuarlar**  Aperio GT 450 DX'i Leica Biosystems tarafından sağlanmayan Laboratuar Bilgi Sistemi (LIS) gibi üçüncü taraf aksesuarlarla kullanma konusunda bilgi almak için Leica Biosystems Teknik Hizmetler Birimi temsilcinizle iletişime geçin.
- Ì **Kalite Kontrol**  Görüntü kalitesi kontrolleri hakkında bilgi almak için *Aperio GT 450 DX Kullanım Kılavuzu*'na bakın*.*
- Ì **Bakım ve Sorun Giderme** -Bakım ve sorun giderme hakkında bilgi almak için *Aperio GT 450 DX Kullanım Kılavuzu*'na bakın*.*
- Siber qüvenlik İş istasyonlarının kötü amaçlı yazılımlara, virüslere, veri bozulmalarına ve gizlilik ihlallerine karşı hassas olduğunu unutmayın. İş istasyonlarını korumak için kurumunuzun parola ve güvenlik politikalarını uygulayarak IT (BT) yöneticilerinizle birlikte çalışın. Aperio'nun iş istasyonlarınızın ve sunucularınızın korunmasına yönelik önerilerine *Aperio GT 450 DX BT Yöneticisi ve Lab Yöneticisi Kılavuzu*  belgesinden ulaşabilirsiniz*.* Şüpheli bir Aperio GT 450 DX siber güvenlik açığı veya olayı tespit edilirse yardım için Leica Biosystems Teknik Hizmetler Birimini arayın.
- Ì **Eğitim** Bu kılavuz, Leica Biosystems tarafından sağlanan ayrıntılı operatör eğitiminin veya diğer gelişmiş talimatların yerine geçmemektedir.
- **Güvenlik** Bu cihaz üretici tarafından belirtilmemiş bir şekilde kullanılırsa güvenlik koruması bozulabilir.

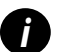

*i Kullanım amacı ve semboller sözlüğü de dahil olmak üzere bu ürünle ilgili ek bilgiler için lütfen birincil kullanma talimatı olan Aperio GT 450 DX Kullanım Kılavuzu nabaşvurun.*

[LeicaBiosystems.com/Aperio](http://www.LeicaBiosystems.com/Aperio)

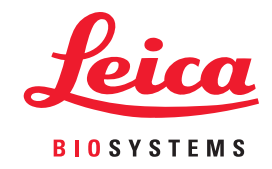

Telif Hakkı © 2022 Leica Biosystems Imaging, Inc. Tüm Hakları Saklıdır. LEICA ve Leica logosu, Leica Microsystems IR GmbH'nin tescilli ticari markalarıdır. A.B.D.'de Basılmıştır

MAN-0477-tr Revizyon A 04/2022